## **Instructions for image database**

Members can use the image database, where the pictures of communion books as well children´s books may be searched by comment texts.

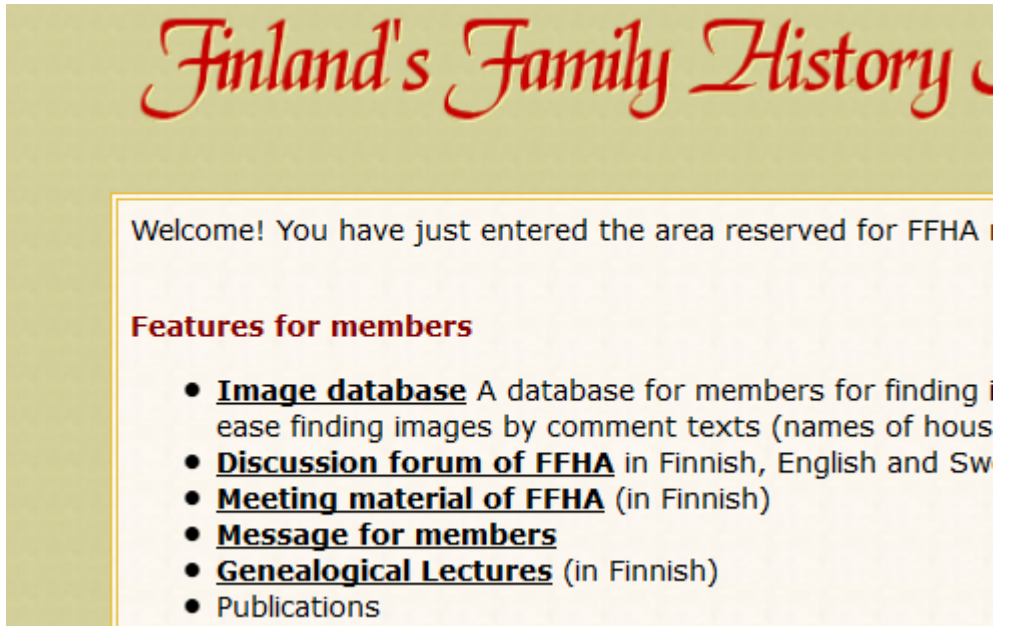

O A leaflet of FFHA to print out and distribute

After opening the image database, in front of you is a page that lists all the different kinds of records you can access. Choose Parishes - Chuch Records to proceed.

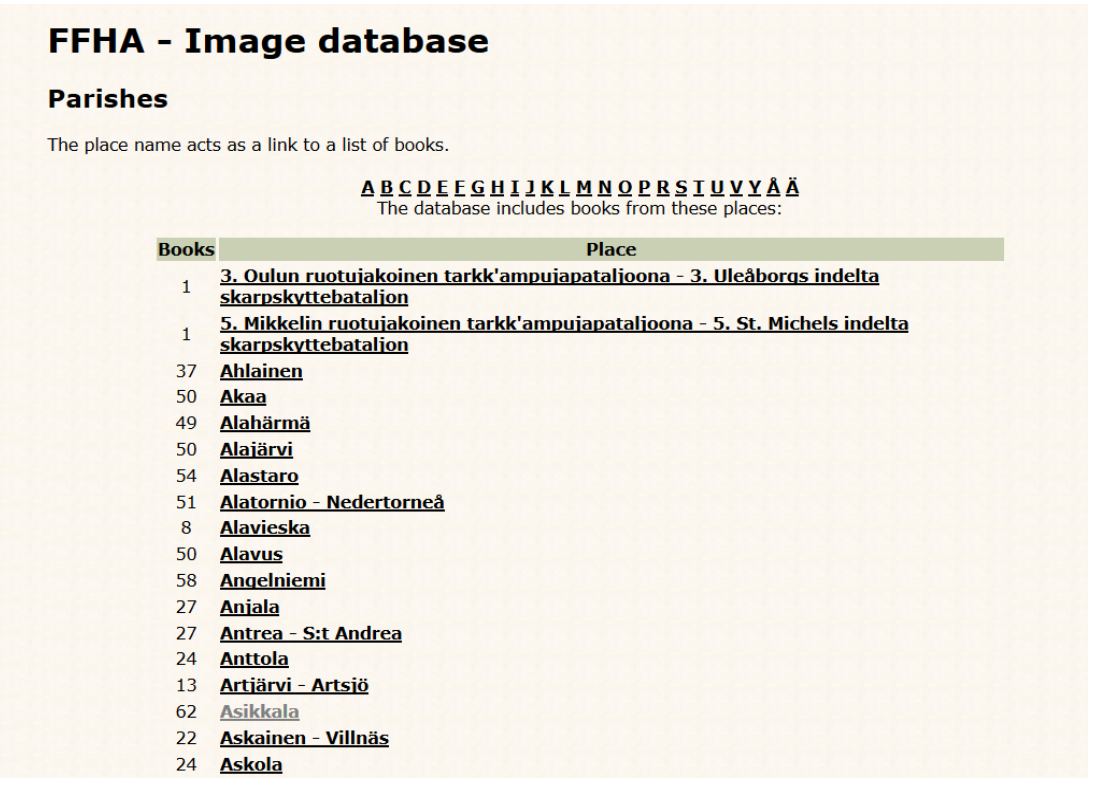

Select the desired parish and you will see the list of its digitized books.

## **FFHA - Asikkala in database**

**VAKKA-archive database (digital archive)** 

**GSF Parish Database More information** 

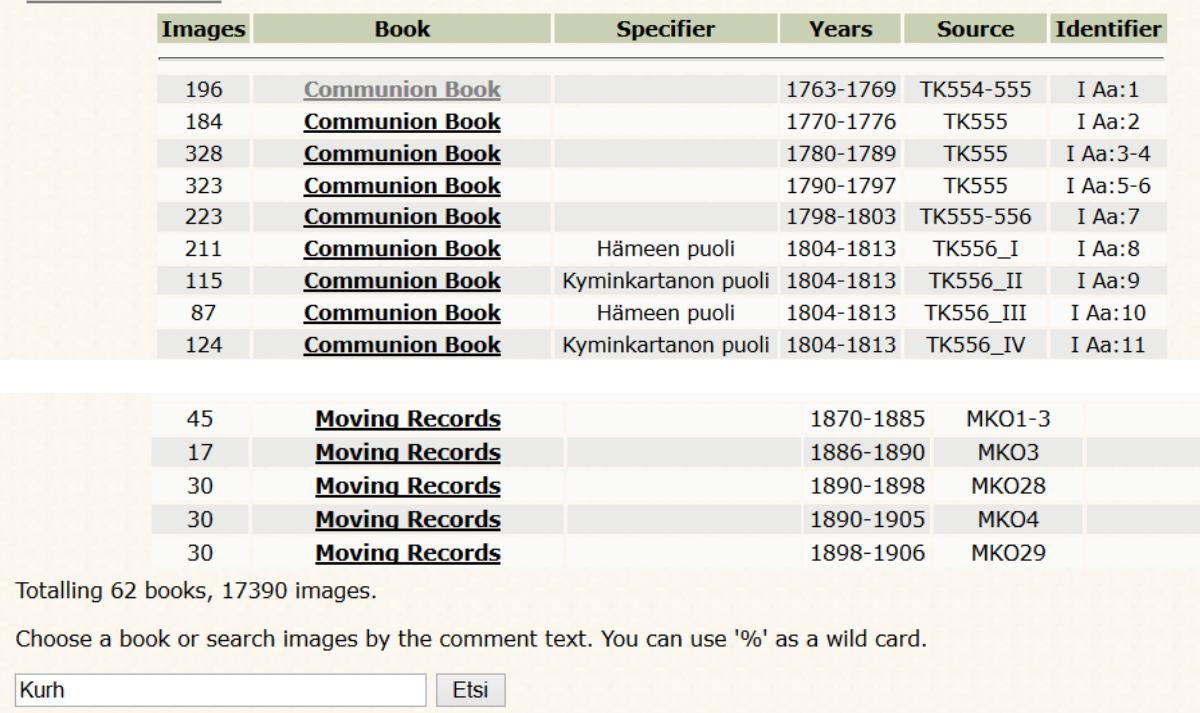

If you want, you can go to a specific book by clicking the link and then opening the desired image index. The image database, however, gives you the opportunity to search for a specific string of letters on all the books of the parish simultaneously. Here's an example query of the search for farms of Kurhila village in Asikkala parish. Enter 'Kurh' into search box and press the 'Search' (Etsi) button. The result is a listing of all the images, which have 'kurh' in the comment field.

### FFHA - Asikkala in database

#### **Searching Asikkala for 'Kurh'**

Asikkala Communion Book 1763-1769 TK554-555 I Aa:1

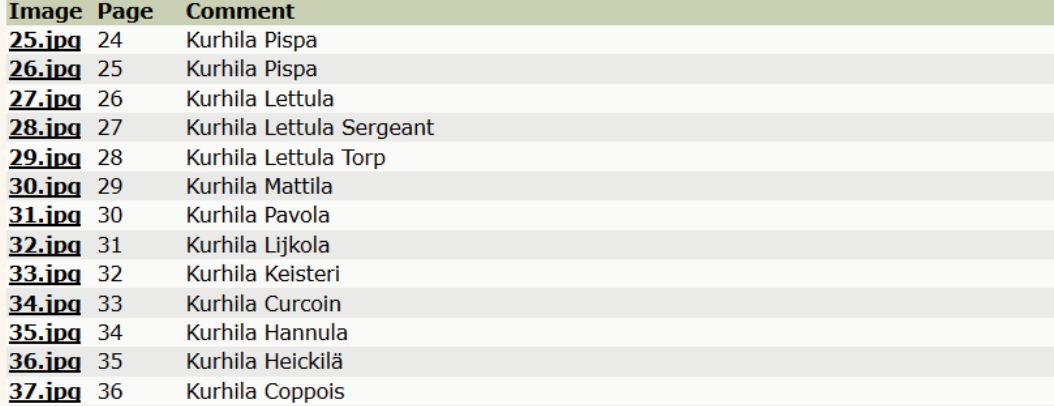

If you want to find Pispa farm in Kurhila, then you need to press the link to the image 25.jpg and the actual image page opens.

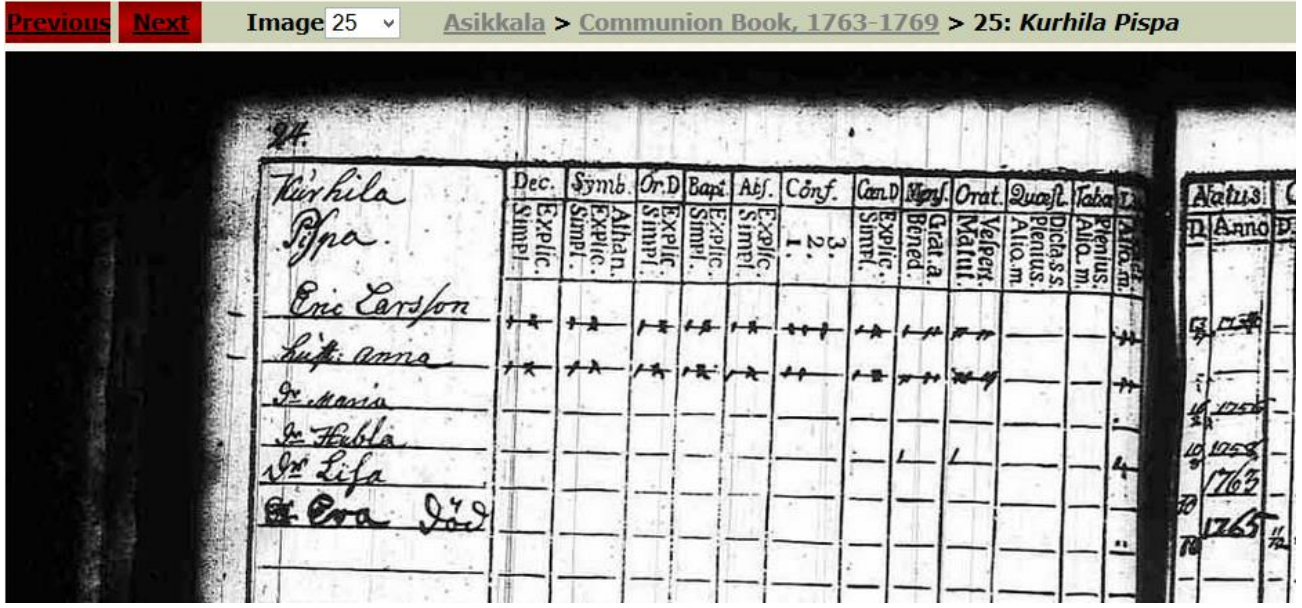

The text string can also be in the middle of the word, so that the search would find the word Vähäkurhila, if it is written in the comment field. If you are not sure about the form of writing of a word, or it varies from one book to another, you can use the percent sign '%' as a wild card. This allows you to replace one or more letters. For example, if you search a house named Tuokkonen and it is written in the course of time Tuockoin, Tuåckonen, Tuokånen, Tuockonen, Tuokkonen, etc.., you will receive all forms of results by typing to the search box 'Tu% k% n'. However, this brings to the search results all the names that are suitable for given conditions. The result would be, for example, Tuhkanen. The search should be done by starting as an inaccurate search, and then by narrowing your search by adding letters, which do not exist in the wrong search results. You will find the best forms of keywords in each locality through by testing and experimenting.

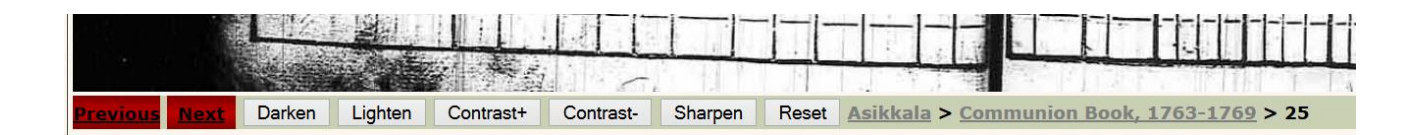

Features at the top (and bottom) of the picture help you move forward or backward by pressing the red links in each corner. Faster transition in the same book is possible by selecting the number of the picture from the list near the upper left corner . In addition, you can proceed from one book to another by clicking the name of the parish at the top (Asikkala). You can access the index of the book from the name of the book (Communion book, 1763-1769). By image adjustment functions at the bottom of the picture you can customize the appearance of the image.

Let's take another example. When applying 'lumia' for parish records of Ikaalinen you will get a list of all pages with Lumia in communion books.

# FFHA - Ikaalinen in database

## **Searching Ikaalinen for 'lumia'**

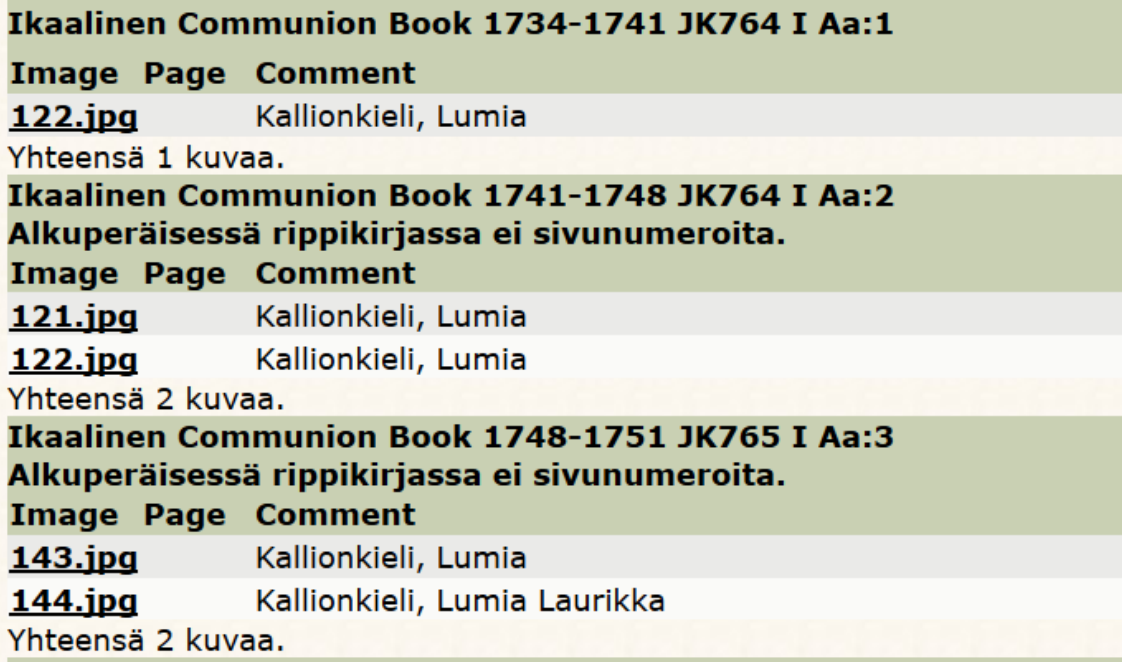

It is easy to explore the households from a communion book to another, when you don't need to search it every time via indices. If you want the pages of several communion books, open the links to pages in new windows.